triSearch

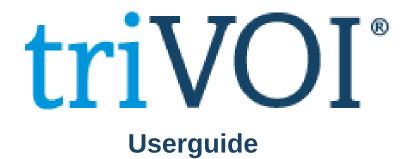

| COMMUNIC    | ATE ACTI         | νίτν τιμ      | IE & EXPENSE | S MATTE                        | RINSIGHTS   |          |                    |                                          |             |     |
|-------------|------------------|---------------|--------------|--------------------------------|-------------|----------|--------------------|------------------------------------------|-------------|-----|
| vent Task   | Phone<br>Message | ۷<br>Activity | Billing T    |                                | XA Settle   | t Seo    | curexchange        |                                          |             |     |
| ENDING EXCH | IANGE / NEGC     |               | EXCHANG      | e with coo                     | LING-OFF    | UNC      |                    | MID-TRANSACTION                          | PRE-SET     | TLE |
|             |                  |               |              |                                |             |          | w                  | IDGETS TIMELI                            | NE          |     |
|             |                  |               |              |                                |             | Î        | Select existing ta | sk                                       | SAVE        |     |
|             |                  |               |              |                                |             | _        | * CONTACT D        | ETAILS                                   |             |     |
|             |                  |               |              |                                |             |          | Michae<br>Vendor   | el Jordan                                |             |     |
|             |                  |               |              |                                |             |          | Work               | 02 9999 1111                             |             |     |
|             |                  |               |              |                                |             |          | Mobile             | 0493064741                               |             |     |
|             |                  |               |              |                                |             |          | Email              | jeff.hayes@trisearch.co                  | m.au        |     |
| ISEARCH     |                  |               | Sean         | :h                             |             |          | Address            | 1 Prince Albert Road<br>Sydney, NSW 2000 |             |     |
|             |                  |               |              |                                | 0           | 3 IE     | Date of Birth      | 1/03/1993 (Age: 29 y                     | ears)       |     |
| From        | D                | ate modified  | ▼ Date cre   | ated S                         | Size S      | taff     | VOI                | Order VOI                                |             |     |
|             | 2                | 5/11/2021     | 25/11/2      | 021                            | 32.8 KB     | MM       | Create             | e Letter View Details (                  | opy Details |     |
|             |                  |               | 1            | 1 Unloade I                    | Downloads & | Evporte  |                    |                                          |             |     |
|             |                  |               |              | <ul> <li>opioaus, t</li> </ul> | vowmodus oc | capolits |                    |                                          |             | •   |

## Step 1: Launching triVOI

- Open the matter card that contains the contact that needs to be Verified.
- In the contact details section, select Order VOI.

| Search services, ( | orders, and n  | nore                                        | All Services ~ | Reporting ~ | iSupport |
|--------------------|----------------|---------------------------------------------|----------------|-------------|----------|
|                    |                |                                             |                |             | View     |
| ۹                  |                | l Jordan                                    |                |             |          |
|                    | Email<br>Phone | jeff.hayes@trisearch.com.au<br>+61493064741 |                | Start VOI   |          |
|                    |                |                                             |                |             |          |
|                    |                |                                             |                |             |          |
|                    |                |                                             |                |             |          |
|                    |                |                                             |                |             |          |

## Step 2: Start VOI

• Make sure that the correct contact appears and then select Start VOI.

## Step 3: Enter contact details

- This includes name, email and mobile.
- Select a workflow either in-person or remote.
- Select if you want any additons (i.e. CAF).
- Submit request to send an email or SMS to your client to begin their verification.

| Q | Search services, orders, and more                                         |                            | All Services ~ | Reporting ~ | ISupport ~ |
|---|---------------------------------------------------------------------------|----------------------------|----------------|-------------|------------|
|   | VOI details                                                               |                            |                |             |            |
|   | Capacity *<br>Individual                                                  | VOI rules *                |                | ~           |            |
|   | Client details                                                            |                            |                |             |            |
|   | Email *<br>ebony.hudson@trisearch.com.au                                  | Mobile number *            |                |             |            |
|   | Choose a workflow                                                         |                            |                |             |            |
|   | Remote     In person     Identity agent                                   |                            |                |             |            |
|   | Remote workflow                                                           |                            |                |             |            |
|   | The VOI link will be sent to both your client                             | 's email and mobile number |                |             |            |
|   | A different free and a set free dealers of a set of a set free dealers of |                            |                |             |            |

| Delete    | Respond Teams Quick Steps Ts                                                                                                    | Language Zoom Sa                  |
|-----------|----------------------------------------------------------------------------------------------------|-----------------------------------|
| onveydemo | : New VOI request from Matthew.Tarabay@trisea                                                                                          | rch.com.au triconveydemo          |
|           | <helpdesk@trisearch.com.au><br/>y Hudson</helpdesk@trisearch.com.au>                                                                   | ← Reply ← Reply All → Forward Wed |
|           | triVOI tri                                                                                                    | Search                            |
|           | Dear Michael Jordan,                                                                                                    | V0I Order ID 109308908            |
|           | Matthew.Tarabay@trisearch.com.au triconveydemo fron<br>Verification of Identity on your behalf.                                        | n triconveydemo has commenced a   |
|           | Please click the link below and follow the steps to comple<br>recommend that you complete your verification on a devi<br>mobile phone. |                                   |
|           | Thank you for using triSearch.                                                                                                    |                                   |
|           | Continue                                                                                                    |                                   |

### Step 4: Client begins VOI

• Your client will receive an email or text with a link to begin their VOI.

## Step 5: Client upload documentation

 This includes a selfie-style photo and two forms of ID to make up 100 points of identification. As an additional measure your client will be asked to record a video of themselves repeating the numbers they see on screen.

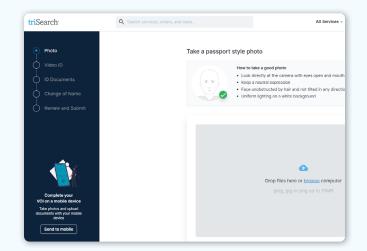

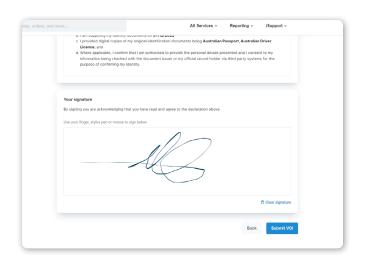

#### Step 6: Client reviews and signs

 Your client will be taken to a summary screen to review their documentation. If satisfied they will be prompted to sign a declaration and submit the VOI.

# triSearch

## Step 7: Notificiation of completion

- You will recieve an email, notifying you of the completed VOI.
- Login to the triVOI dashboard to review the submitted documents to ensure they are accurate or request a re-submission of any documents.

| Delete                                                    | Respond Teams Quick Steps 15                                          | Language Zoom Salesfy                                |
|-----------------------------------------------------------|-----------------------------------------------------------------------|------------------------------------------------------|
| 21/0213: Review and<br>triSearch Helpde<br>To OMatthew Ta |                                                                       | ordan<br>රු ි Reply ් අply All →                     |
|                                                           | triVOI                                                                | triSearch                                            |
|                                                           |                                                                       | V0I Order ID 109308908                               |
|                                                           | Dear Matthew.Tarabay@trisearch.c                                      | om.au triconveydemo,                                 |
|                                                           | Your Client has finished their part o                                 | f the VOI process.                                   |
|                                                           | Please complete the VOI by accessir<br>'People' tab within triSearch. | g it through the triVOI Dashboard, located under the |
|                                                           | Thank you for using triSearch.                                        |                                                      |
|                                                           | For any enquiries, contact:<br>triVOI help desk                       |                                                      |

|              | b. The identification was carried out remotely on 07/12/2022, and<br>c. The identify documents provided to me as electronic copies were Australian Passport, Australian Driver Licence |
|--------------|----------------------------------------------------------------------------------------------------|
| You          | signature                                                                                                    |
| By s         | gning you are acknowledging that you have read and agree to the declaration above                                                                                                    |
| $\checkmark$ | confirm that I have taken reasonable steps to verify this person's identity.                                                                                                    |
| ~            | confirm that I have read and agreed to the terms and conditions.                                                                                                    |
| Use          | our finger, stylus pen or mouse to sign below                                                                                                    |
|              | A                                                                                                    |
|              | Cicer signature                                                                                                    |
|              |                                                                                                    |

### Step 8: Review, sign and submit

- If you are happy with the documents, complete declaration by signing and submit the VOI.
- The VOI report will get saved automatically back into the matter card.

# **Book a Training**

For additional education on triVOI, book a session with our training specialists.

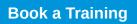